## 1:) 下载云闪付APP

2:)下载完成后打开APP选择一键查卡

## 3:)新建查询 银行全选 就可以查询名下所有银行卡了

## 报告出来后就可以查看到你名下的所有卡片了

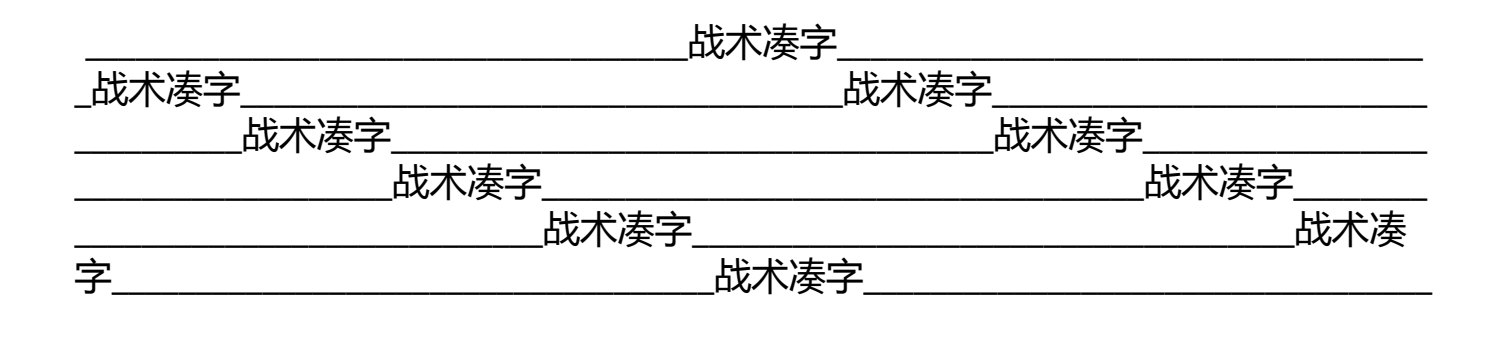